# Spis tre ci

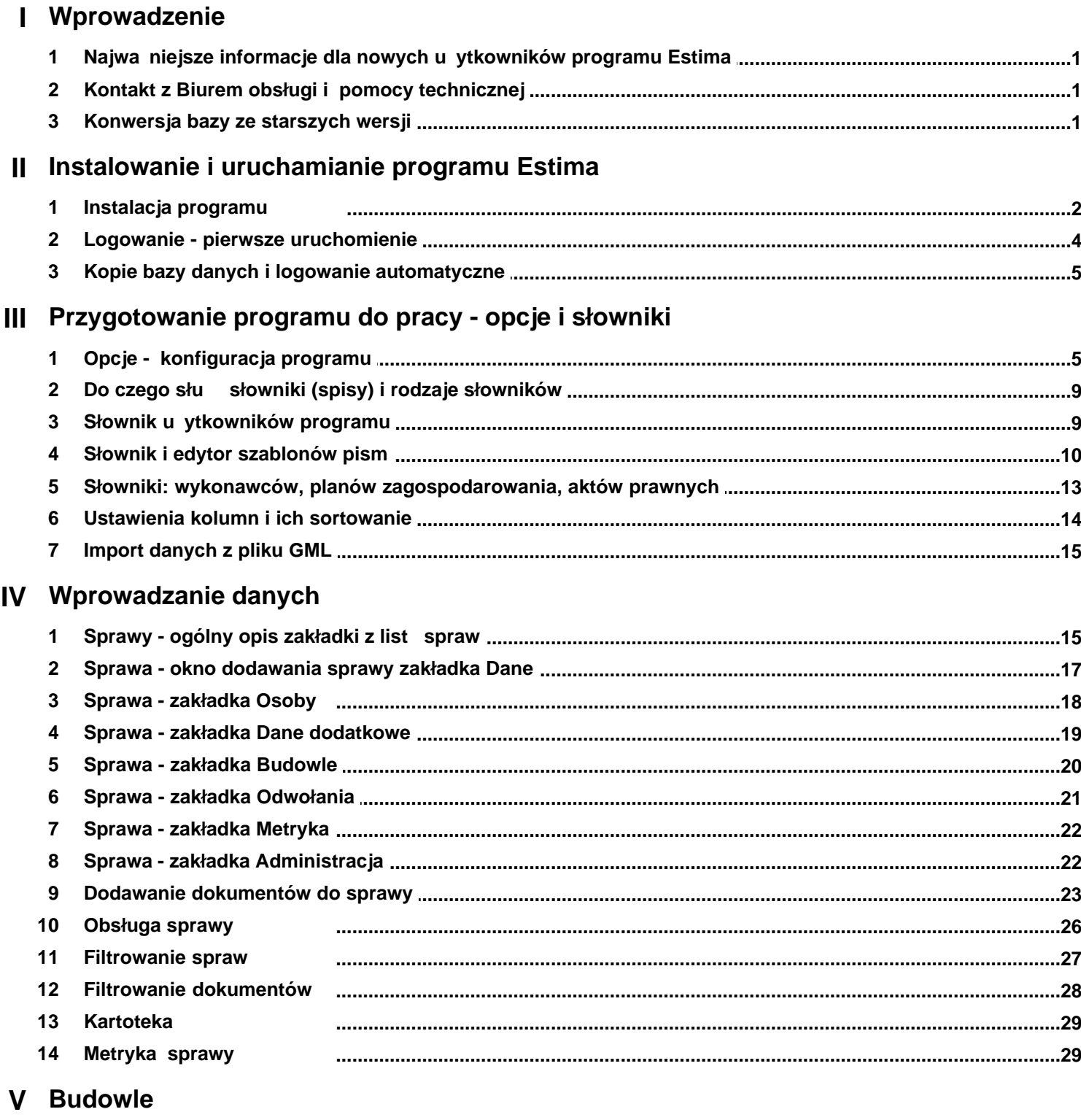

- VI Zlecenia
- **VII Kalendarz**

# **VIII Raporty**

- IX Wykresy
- X Pisma przychodz ce

# XI Mapa

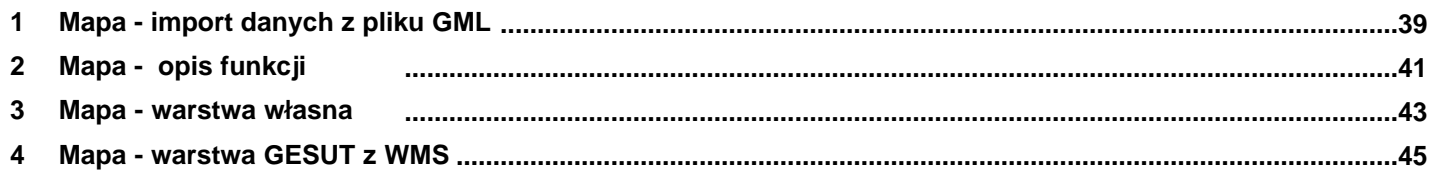

# <span id="page-2-0"></span>**I Wprowadzenie**

### 1.1 Najwa niejsze informacje dla nowych u ytkowników **programu Estima**

Program komputerowy Estima przeznaczony jest dla komórek urządowych prowadzących rejestry decyzji budowlanych.

Program może by również używany w innych wydziałach. W celu dostosowania programu do specyficznych potrzeb, prosimy o kontakt z [Biurem obsługi](#page-2-1)

Aktualna wersja Estima 5 jest kontynuacją programu Estima 4 **(z lat 2001 - 2020).** 

Istnieje moliwo [konwersji danych](#page-2-2) ze starszych wersji do najnowszej wersji programu.

Instrukcja obsługi programu dost pna jest w jego górnym menu Pomoc -> Instrukcja oraz na stronie www.estima.m6.pl

Na stronie internetowej programu dost pne s tak e filmy instrukta owe.

Bardzo istotną czynnością przy prowadzeniu bazy danych jest sukcesywne [wykonywanie kopii danych](#page-6-0)

#### <span id="page-2-1"></span>**1.2 Kontakt z Biurem obsługi i pomocy technicznej**

**kom. 506089326 tel. 717220060 email: info@m6.pl www: www.estima.m6.pl**

Serwis telefoniczny czynny jest od poniedziałku do piątku w godzinach 10.00 - 17.00. W inne dni lub poza godzinami pracy biura prosimy o kontakt poprzez email.

Pomoc zdalna: W sytuacjach kiedy problem do rozwi zania wymaga podglądu danych mo<sub>na</sub> udost pni serwisowi m6 widok ze swojego komputera poprzez zdalny pulpit. W tym celu nale y poł czy si telefonicznie z serwisem firmy m6 oraz w górnym menu Estima wybra Pomoc-> Serwis - zdalny pulpit. W otwartym oknie pojawi się numer, który nale y poda serwisantowi. Po połęczeniu mo na opisa pytanie lub problem jednocze nie prezentuj c go na ekranie swojego komputera.

### <span id="page-2-2"></span>**1.3 Konwersja bazy ze starszych wersji**

Jesli posiadasz starsza wersje programu mozesz ja przeniesc do najnowszej wersji Estima : W górnym menu programu wybierz Plik -> import danych z Estimy 4. Wskaz katalog starszej wersji Estimy (domy lnie C:/Pliki programów (x86)/Estima\_Serwer/baza. Pojawi si okno do importu:

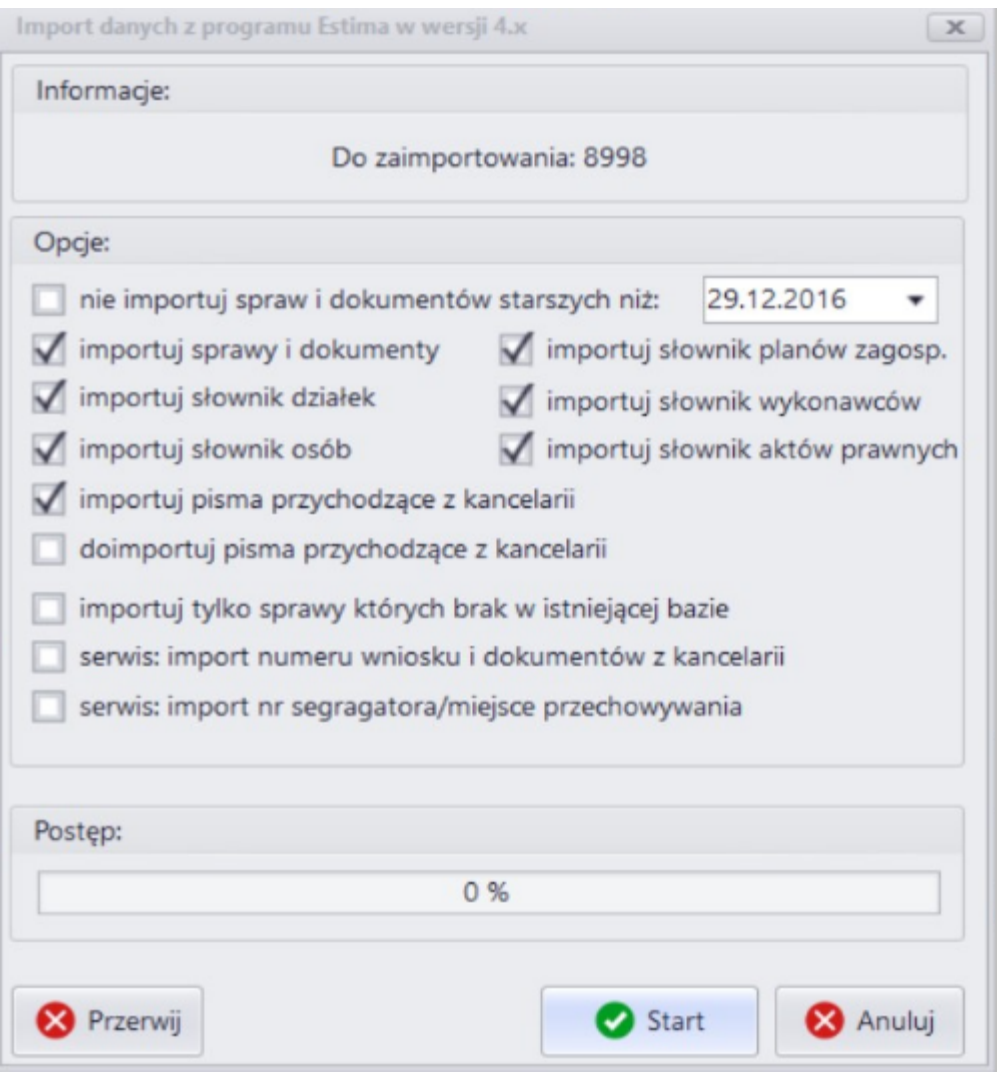

W tym oknie tym okre lamy co ma by importowane. Je eli chcemy zaimportowa wszystko, zostawiamy zaznaczenia jak powyzej i klikamy na Start. Czas trwania importu zalezy od ilosci danych i moze trwac dlugo, w niektórych przypadkach nawet kilka godzin.

# <span id="page-3-0"></span>**II Instalowanie i uruchamianie programu Estima**

### **2.1 Instalacja programu**

#### **1. Praca na jednym stanowisku:**

Instalujemy program Estima z pliku setup\_est.exe. Estima domy lnie instaluje sie w katalogu C:/Estima. W tym katalogu b dzie plik bazy danych estima.db oraz pliki dokumentów w podkatalogu Dokumenty

#### **2. Praca na wielu stanowiskach w sieci lokalnej:**

W tym celu na komputerze glównym instalujemy plik setup\_serwer.exe. Serwer domy lnie instaluje sie C:\ESTIMAserwer

Serwer mo e działa jako program b d jako usługa.

Je eli ma dzialac jako program to w katalogu serwera wystarczy uruchomi plik Estima\_serwer.exe Jezeli ma dzialac jako usluga to w katalogu serwera uruchom plik Konfiguracja.exe i kolejno kliknij na " instaluj usług serwera" i uruchom serwer"

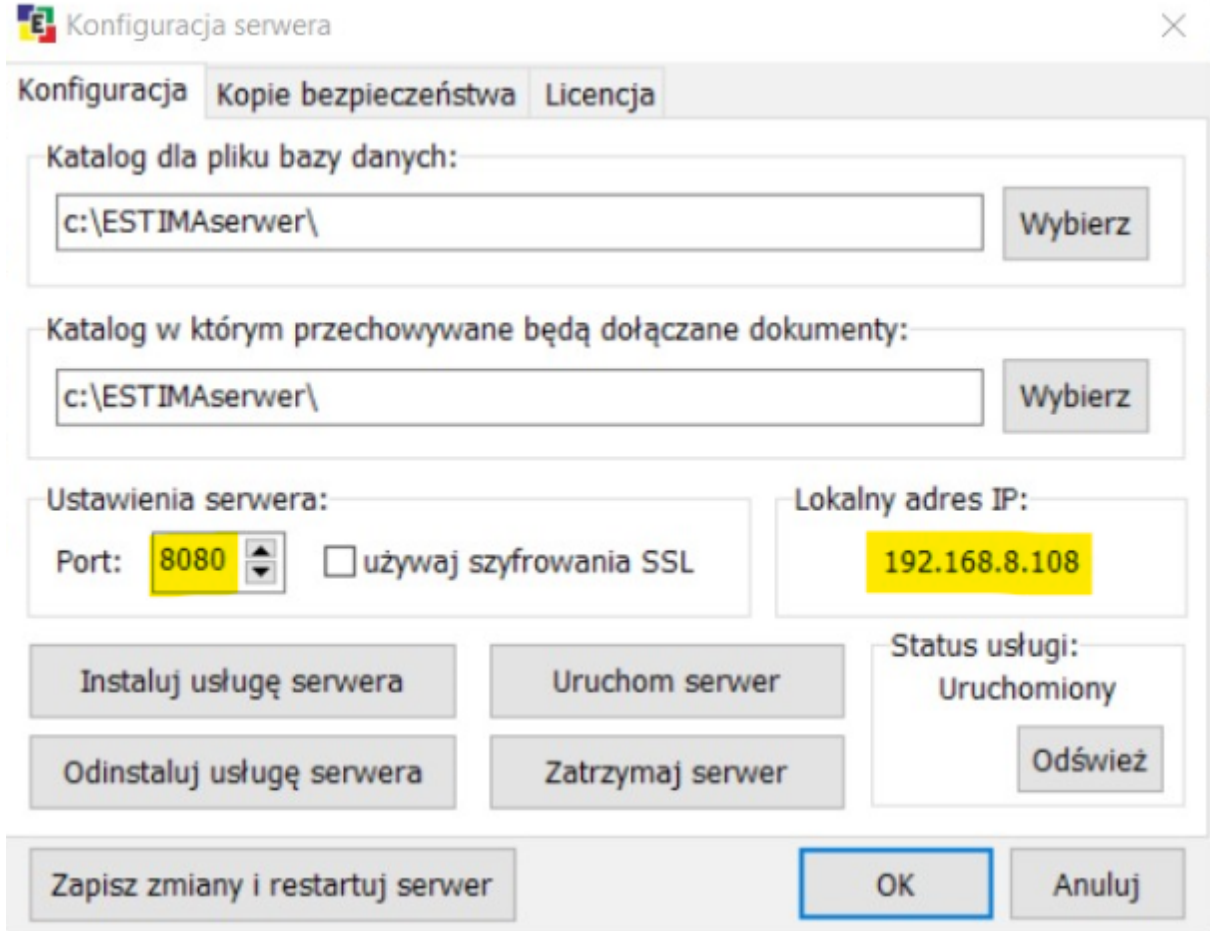

W powyzszym oknie mo na tak e ustawi cz stotliwo i miejsce zapisu kopii bezpiecze stwa. Port i IP to parametry, które trzeba ustawi w Estimach na pozostałych stanowiskach. W tym celu na kazdym stanowisku, gdzie ma odbywac sie praca na programie Estima, zainstaluj program plikiem setup\_est.exe. Uruchom program Estima i w oknie logowania kliknij ikone z kluczykiem - w otwartym oknie ustaw prace "na serwerze" oraz wpisz port i adres IP odczytany z okna konfiguracji serwera.

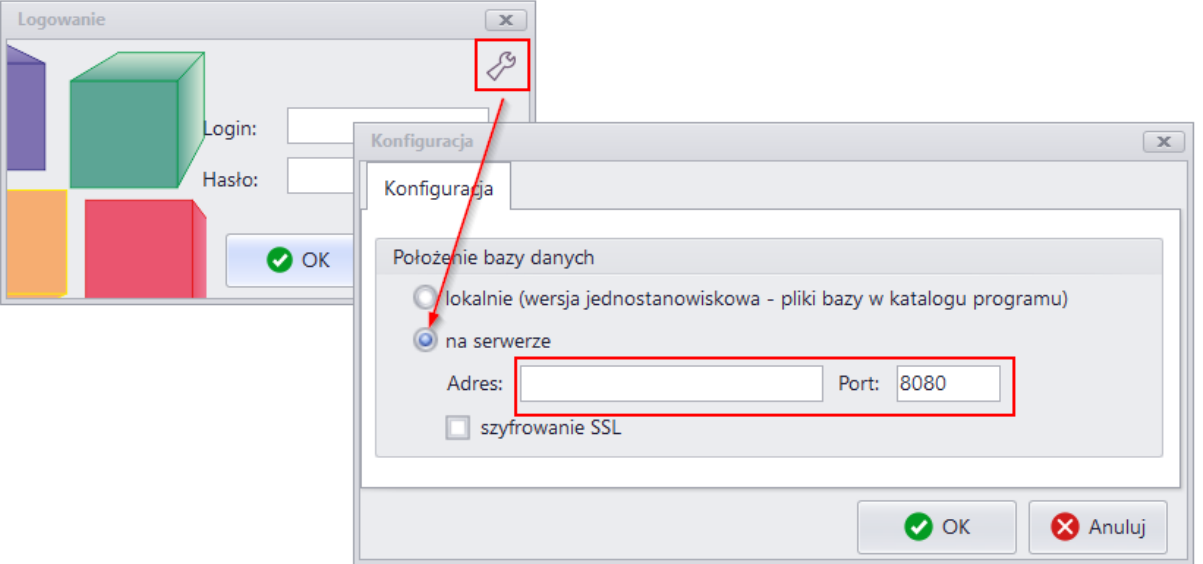

#### <span id="page-5-0"></span>**2.2 Logowanie - pierwsze uruchomienie**

#### **Zobacz film o funkcji [LOGOWANIE](https://youtu.be/Q4OC2eUS-qU)**

Po uruchomieniu programu pojawi się okno logowania.

#### UWAGA Po zainstalowaniu programu podczas pierwszego uruchamiania nie ma u ytkowników **i hasła - aby si zalogowa** wystarczy klikn OK.

U ytkowników programu dodaje się już po zalogowaniu w Słowniki -> U ytkownicy

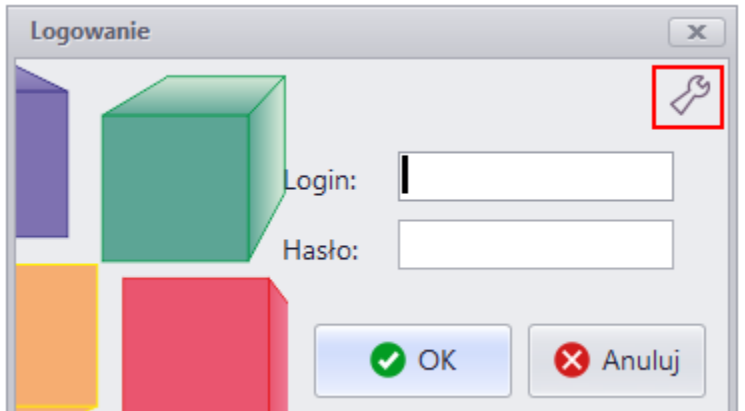

Podczas logowania do programu, w którym są już zdefiniowani u ytkownicy, wpisujemy login u ytkownika oraz jego hasło (nale y przy tym zwróci uwag na wielko liter - w ha le i loginie rozró niane s małe i du e litery). Login i hasło administratora to dane istotne dla bezpiecze stwa programu, powinny byé skomplikowane i nie należy ich nikomu udostępniać.<br>W przypadku zapomnienia loginu lub hasła użytkownik może je odzyskać poprzez kontakt z

Administratorem programu, który ma moliwo dodawa /zmienia hasła u ytkowników. Je li

Administrator zapomni hasła nale y się skontaktowa z naszym [Biurem Pomocy](#page-2-1)

Ikona z kluczem ( zaznaczona na obrazku kolorem czerwonym) uruchamia okno [Konfiguracji](#page-3-0) [programu do pracy w sieci lokalnej.](#page-3-0)

#### <span id="page-6-0"></span>**2.3 Kopie bazy danych i logowanie automatyczne**

Bardzo wa n czynno ci jest sukcesywne wykonywanie kopii bazy danych. Mo liwe jest powi zanie u ytkownika z jego kontem w Windows, poprzez które loguje si do systemu dzi ki temu, nie b dzie konieczne logowanie si do Estimy.

Powy sze tematy zostały opisane w odr bnym dokumencie: "Instrukacja Administratora **Systemu Estima**"

## <span id="page-6-1"></span>**III Przygotowanie programu do pracy - opcje i słowniki**

### **3.1 Opcje - konfiguracja programu**

Program nale y skonfigurowa oraz wypełni jego [Słowniki](#page-10-0)

Program zawiera wiele pól pomocnych w pracy biura, poni szy opis skupia się na wypełnieniu danych niezb dnych do rozpocz cia pracy.

Konfiguracja programu - w górnym menu wybierz **Opcje - konfiguracja.**

Przy pierwszym uruchomieniu niezb dne jest by wpisa dane w zakładkach Rejestry, Inne i Autonumeracja.

**Zakładka Rejestry -** w górnej częci - Sprawy (1) można poda pierwsze i trzecie człony znaku sprawy (przedrostek i przyrostek).

W oknie sprawy b d podpowiadane w rozwijanych listach.

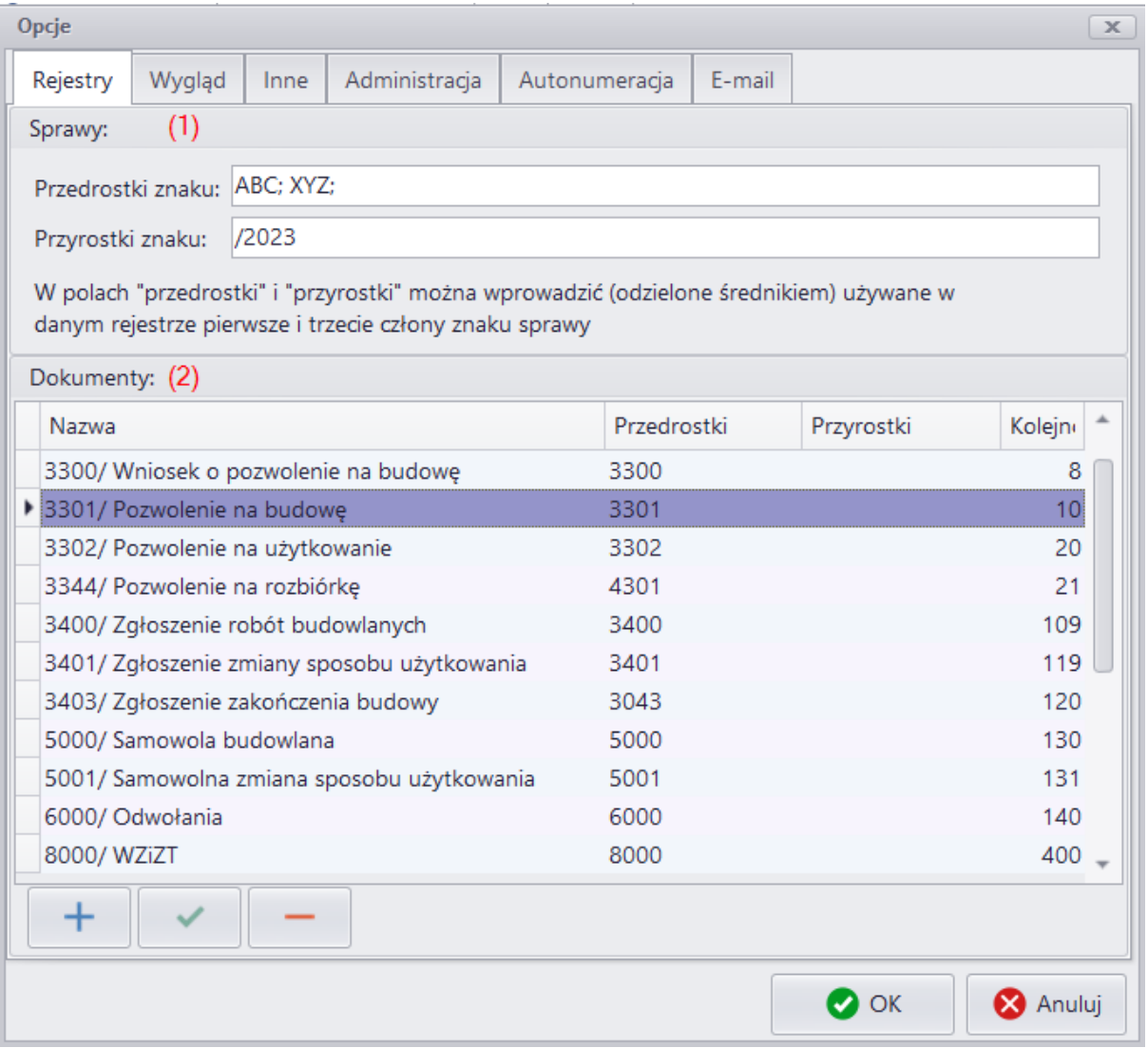

Bardzo wa ne jest aby w cz ci Dokumenty (2) wprowadzi wszystkie rejestry do których mog by przyporz dkowane dokumenty.

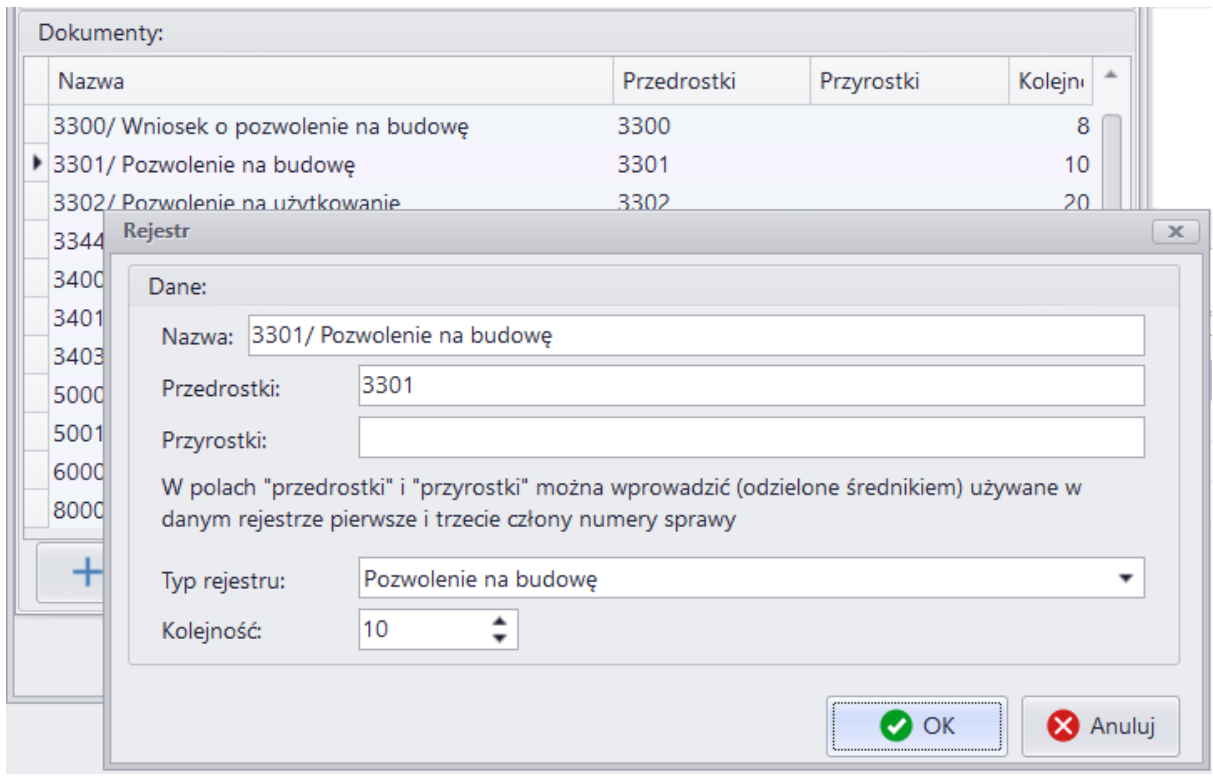

Pola przyrostek i przedrostek, je li zostan wpisane wpisane w rejestrach, b d podpowiadane w oknie dodawania dokumentu w polu "Numer decyzji".

Wybór w polu "Typ rejestru" jest pomocne w tworzenie raportów np. ilo ci wydanych pozwole na budow.

Kolejno rejestrów mo na kontrolowa wpisuj c mniejsz lub wi ksz liczb w kolumnie "Kolejno".

**Zakładka Inne** to ustawienia terytorialnego zakresu działania jednostki.

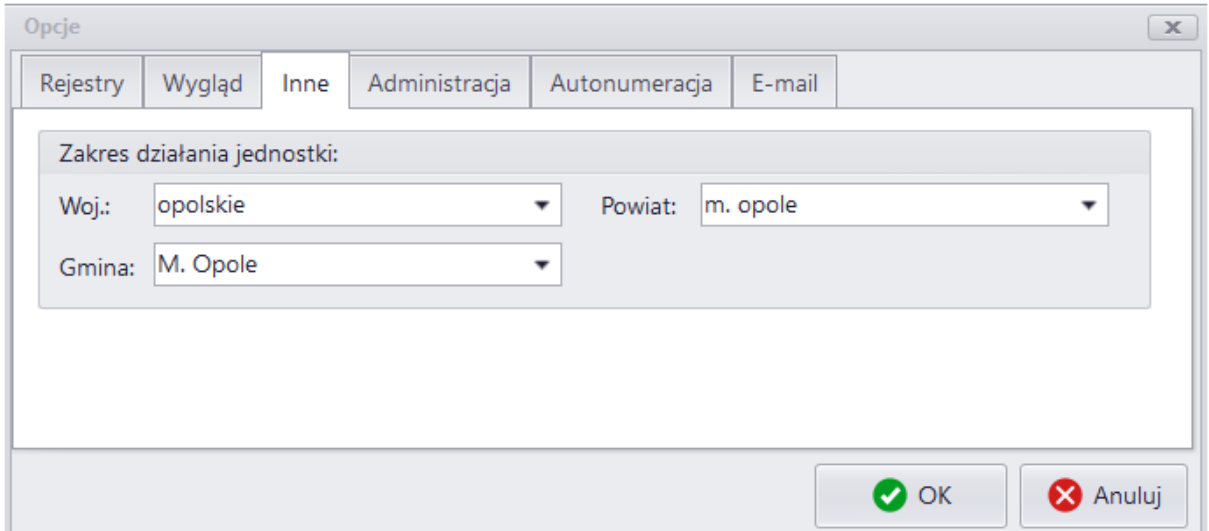

Zakładka Autonumeracja to ustawienia sposobu autonumeracji w ró nych oknach.

**Uwaga! W trakcie pracy na programie autonumeracja wpisze sie po wprowadzeniu daty wpływu wniosku.**

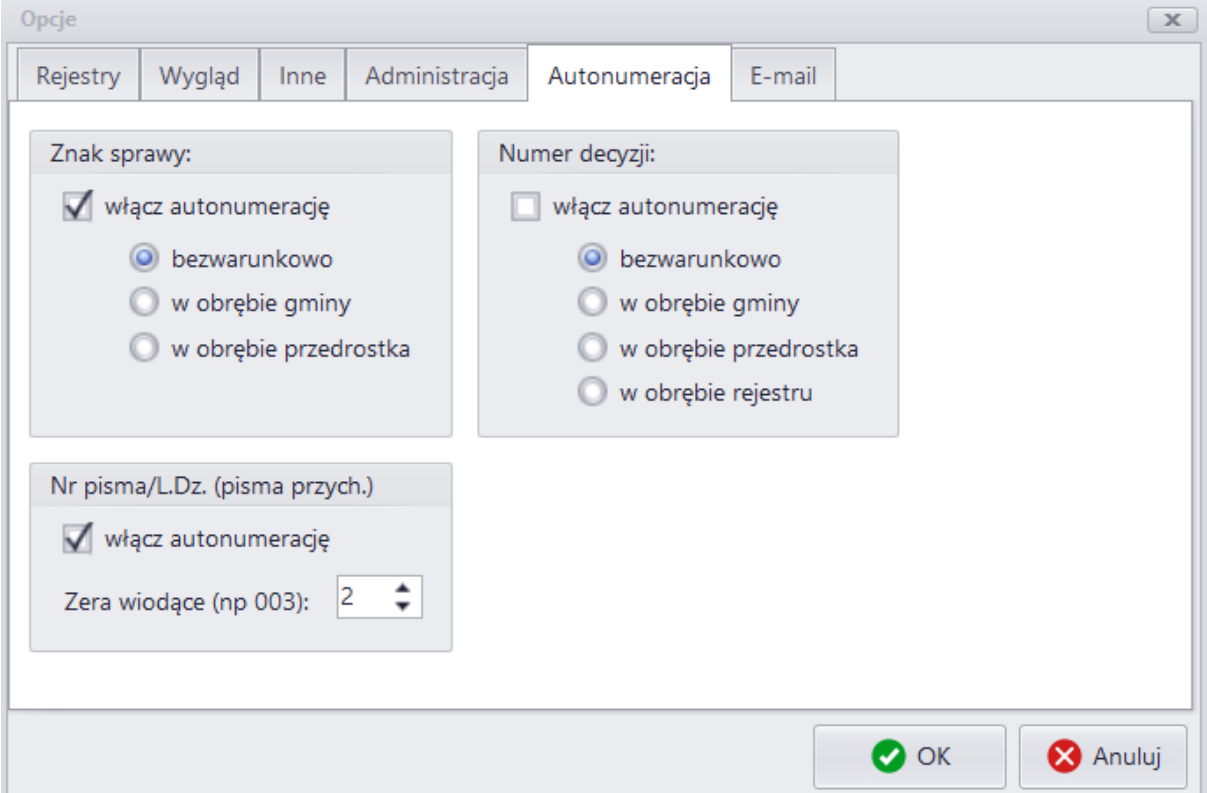

#### Zakładka **Administracja** to opcjonalne sposoby działania różnych funkcji i dodatkowych w programie.

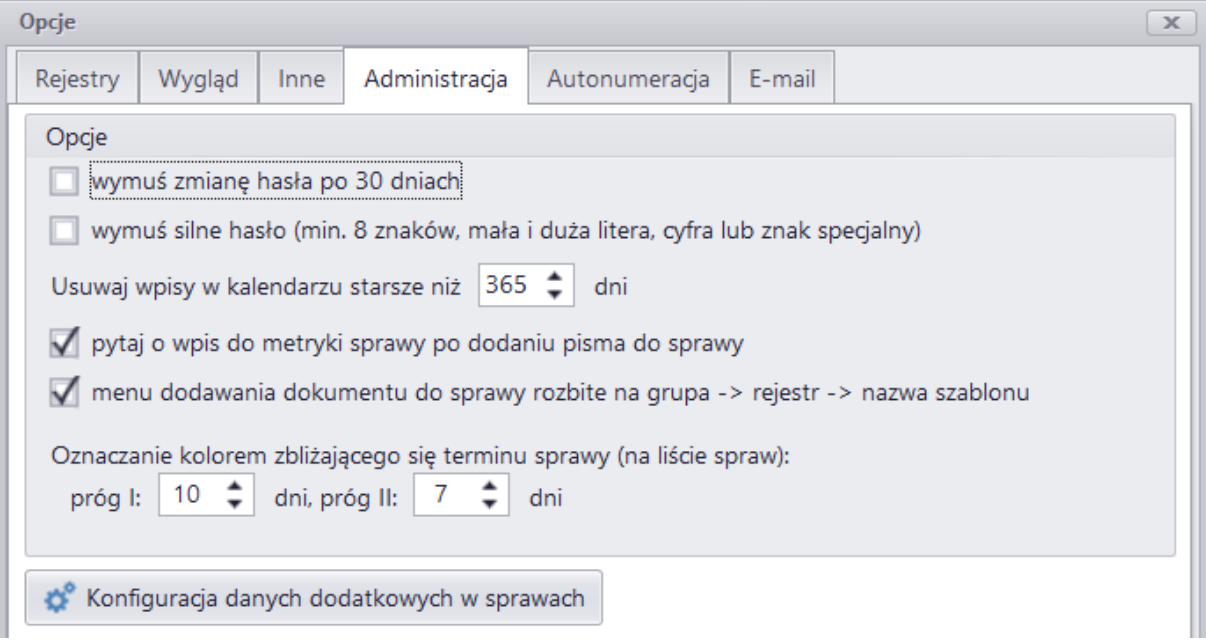

Zakładka Wygl**d** to ustawienia kolorystyki i wielko ci okien.

Zakładka **E-mail** pozwala skonfigurowa sposób wysyłki wiadomo ci przez zewn trznego klienta pocztowego.

#### <span id="page-10-0"></span>**3.2 Do czego służą słowniki (spisy) i rodzaje słowników**

Słowniki (spisy) są dostępne w górnym menu.

Pozwalaj na usprawnienie i przy pieszenie edycji danych. Raz wprowadzone do słowników dane b d dost pne do wyboru w ró nych oknach podczas pracy w programie Estima.

Rodzaje słowników:

- 1. [Uzytkownicy](#page-10-1)  osoba pracujaca w programie Estima, posiadajaca swój login i haslo.
- 2. [Slownik i edytor szablonów pism](#page-11-0) wszelkie wzory uzywanych pism
- 3. [Slowniki: wykonawców, planów zagospodarowania, aktów prawnych](#page-14-0)  slowniki z czesto uzywanymi danymi z mozliwoscia latwego uzycia ich w pismach

#### <span id="page-10-1"></span>**3.3 Słownik użytkowników programu**

Słownik **U ytkowników** słu y do wprowadzenia danych wszystkich u ytkowników programu.

Na pocz tku pracy w programie dost pny jest tylko jeden domy lny u ytkownik - Admin.

Edytujemy domy lnego u ytkownika przyciskiem i wpisujemy dane osoby, która będzie administratorem programu.

- Estima musi posiada przynajmniej jednego u ytkownika b d cego administratorem. Mo na doda kilku administratorów.
- Tylko administrator posiada dostęp do słownika u ytkowników może dodawa nowych u ytkowników, uprawnienia i hasła.
- Login i hasło administratora to dane istotne dla bezpiecze stwa programu, powinny by skomplikowane i nie nale y ich nikomu udostępnia.
- Administrator może by jednocze nie wprowadzającym dane osób i polis do programu jednak zaleca się aby w tym celu stworzy osobnego, zwykłego u ytkownika.

W przypadku zapomnienia loginu lub hasla zwykly uzytkownik moze je odzyskac poprzez kontakt z Administratorem programu, który moze dodawac/zmieniac hasla uzytkowników. W przypadku zapomnienia przez Administratora hasla i loginu nalezy sie skontaktowac z naszym [Biurem Pomocy](#page-2-1)

Mo liwe jest powi zanie u ytkownika z jego kontem w Windows, poprzez które loguje si do systemu dzi ki temu, nie bądzie konieczne logowanie si do Estima. Logowanie powiązane z kontem Windows zostało opisane w odr bnym dokumencie: "Instrukcja Administratora Systemu Estima"

Po dodaniu administratora, lub je li to wymagane kilku administratorów z pełnymi uprawnieniami,

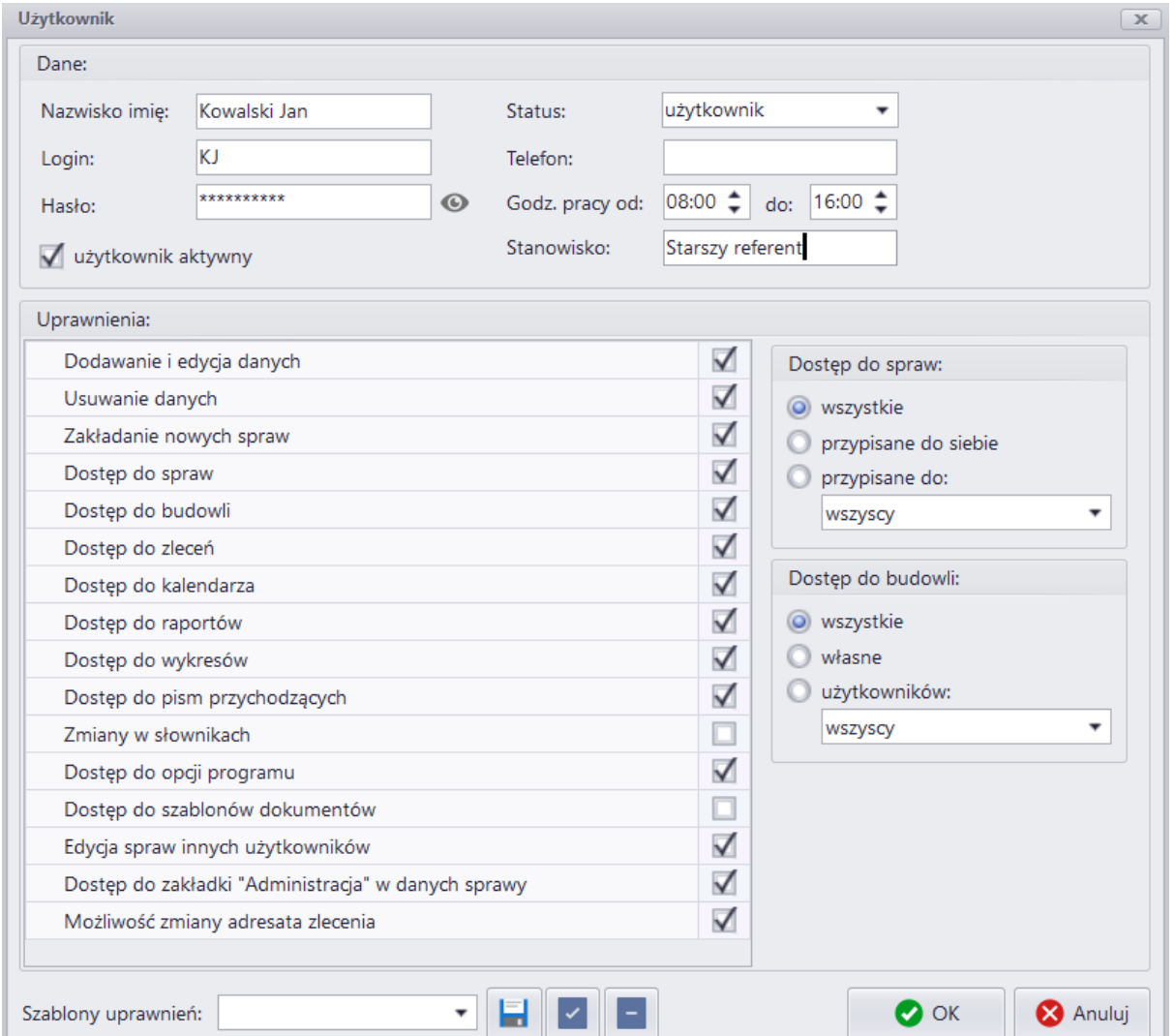

mo emy doda zwykłych u ytkowników programu i nada im uprawnienia. Poni ej przykładowe ustawienia U ytkownika zwykłego z cz ciowymi uprawnieniami do funkcji programu:

## <span id="page-11-0"></span>**3.4 Słownik i edytor szablonów pism**

Do programu mo na wprowadzi dowolny szablon pisma w górnym menu Słowniki - Edytor szablonów.

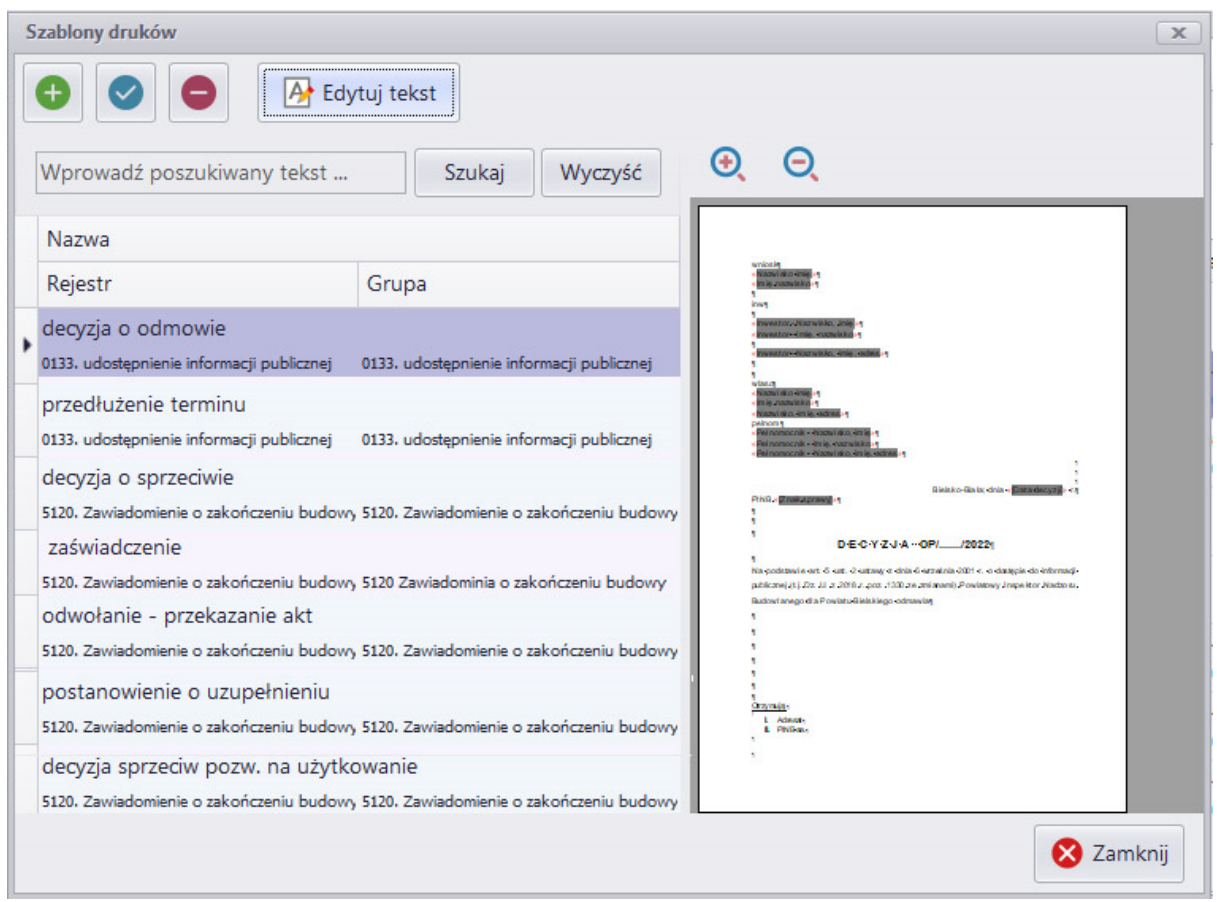

Ka dy szablon musi by przypisany do grupy (wybierz grup z listy lub wpisz now nazw z klawiatury). Grupy ułatwiaj wybór dokumentów z list.

Istnieje pełna dowolno nazewnictwa grup w zale no ci od potrzeb i organizacji pracy w biurze. Ka dy szablon musi by przypisany do rejestru - lista rejestrów wcze niej wprowadzonych w [konfiguracji programu](#page-6-1)

Szablon musi mie swoj własn nazw.

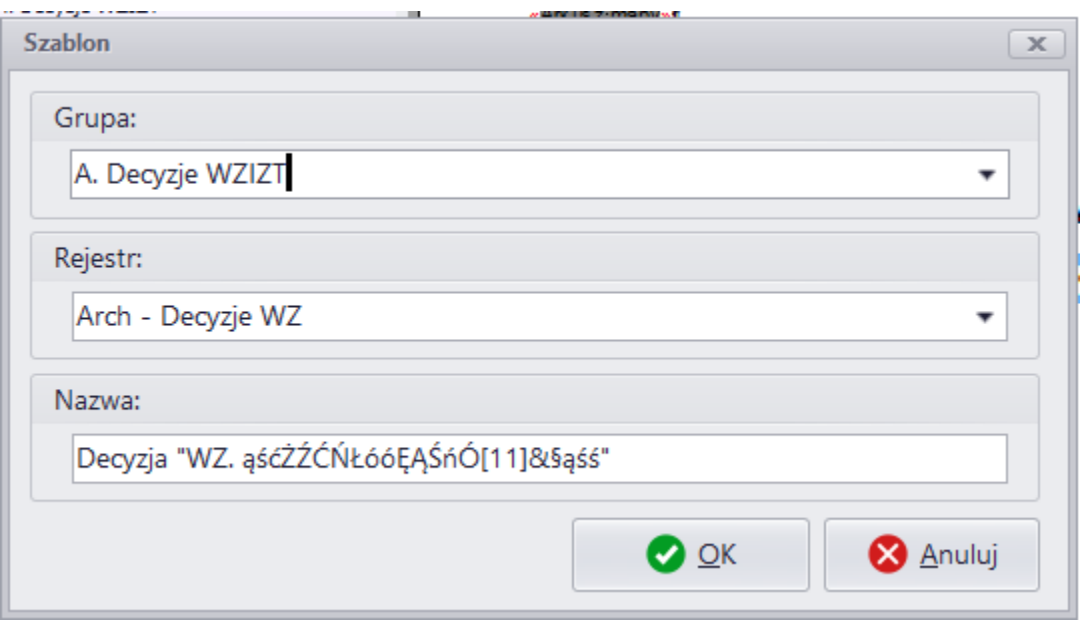

Dodawanie nowego szablonu (lub edycja istniej cego szablonu) polega na wpisaniu tekstów stałych oraz umieszczenie zmiennych poprzez górne menu **Wstaw**.

Na poni szym obrazku wida list zmiennych dost pnych w menu Wstaw. Nazwa zmiennej umieszczana jest na szablonie w czerwonych znakach <<>>.<br>Drukuj c to pismo podczas obsługi spraw w programie Estima w miejscu zmiennych wstawi si

wła ciwe dla tej sprawy dane petenta, inwestora, pełnomocnika, znak sprawy, numer działki itd.

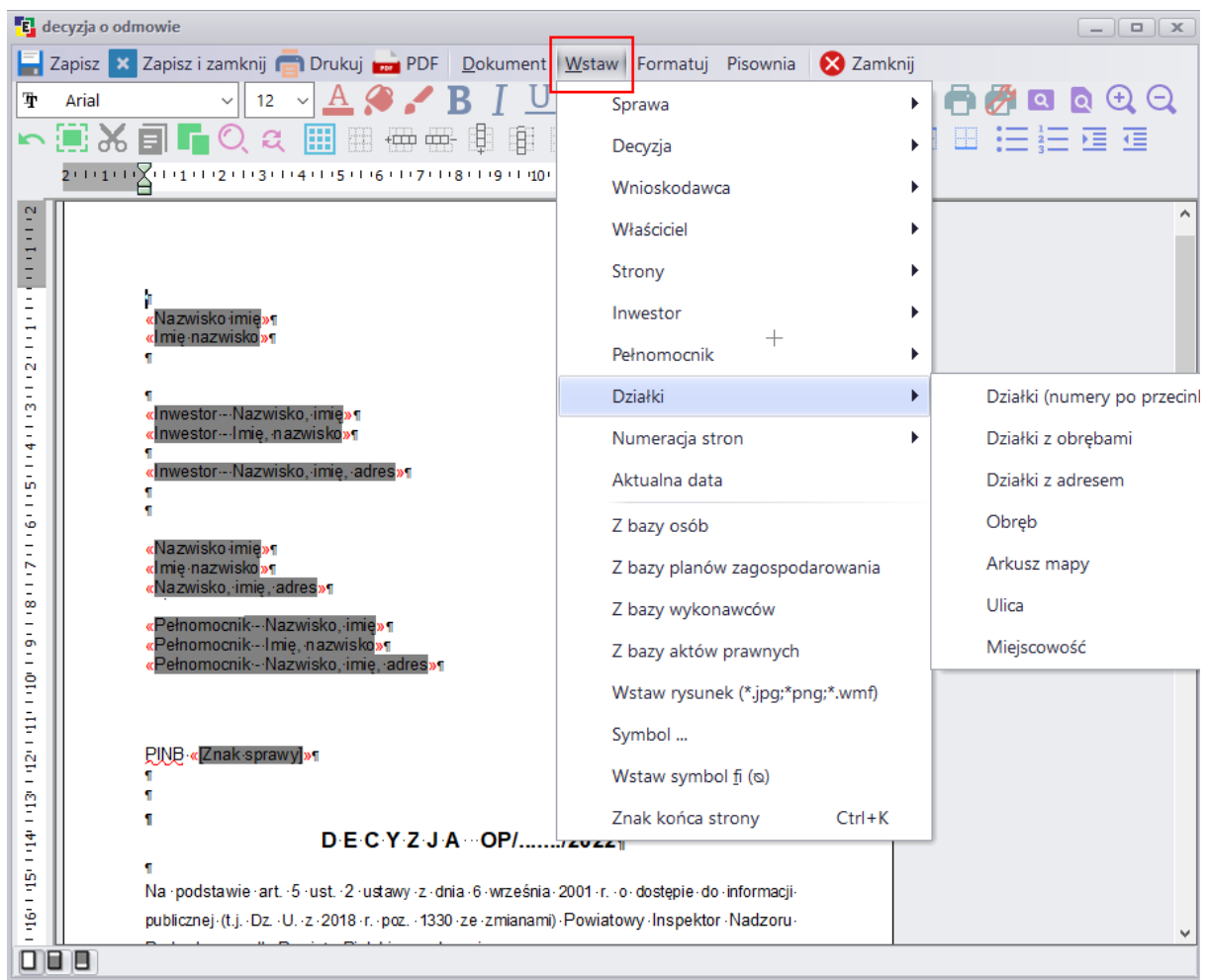

#### <span id="page-14-0"></span>**3.5 Słowniki: wykonawców, planów zagospodarowania, aktów prawnych**

Słownik wykonawców to lista osób cz sto powtarzaj cych si w sprawach - zwykle b d to architekci, geodeci, instalatorzy itp.

Je li dane wykonawcy s wpisane w słowniku to przygotowuj c (edytuj c) dowolne pismo mo emy łatwo doda te dane z górnego menu Wstaw

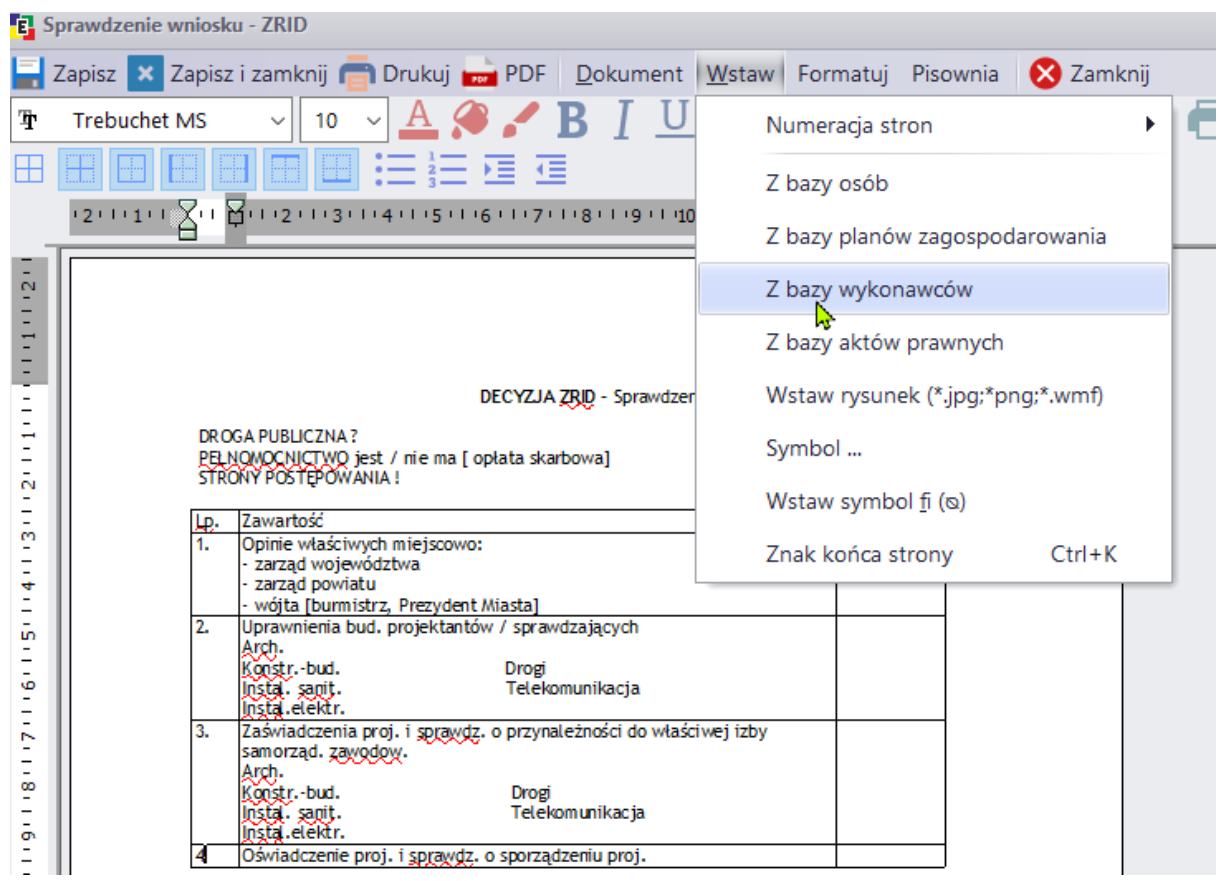

Na identycznej zasadzie działa słownik planów zagospodarowania oraz słownik aktów prawnych.

### <span id="page-15-0"></span>**3.6 Ustawienia kolumn i ich sortowanie**

1. W zakładkach, w których występują kolumny można określią jakie kolumny mają być widoczne klikaj c na znak \*

2. Mo na zmienia poło enie widocznych kolumn przeci gaj c je za nagłówek w lew lub praw stron.

3. Widok mo na sortowa po dowolnej kolumnie klikaj c na jej nagłówek - w poni szym przypadku sortowanie jest ustawione na kolumn "Data wpływu", trójk t skierowany w dół oznacza sortowanie w kolejno ci malej cej.

![](_page_16_Picture_73.jpeg)

### <span id="page-16-0"></span>**3.7 Import danych z pliku GML**

Opis importu danych z pliku GML znajduje się w częci instrukcji obsługi poświęconej funkcji [Mapy](#page-40-0)

# <span id="page-16-1"></span>**IV Wprowadzanie danych**

### **4.1 Sprawy - ogólny opis zakładki z listą spraw**

Aby tworzy dokumenty w Estima nale y najpierw zało y Spraw .<br>Przy Sprawie w pierwszej kolejnosci wpisuje sie wszystkie dane niezbedne do jej realizacji np. rodzaj sprawy, daty, numery dzialek, opis budowli, dane osobowe.

Nastepnie do sprawy dodaje sie dokumenty - pisma przychodzace i wychodzace przy realizacji tej sprawy.

Sprawe mozna dodac:

- · bezposrednio w zakladce Sprawy
- · z poziomu zakładki Pisma przychodzęce

#### · z poziomu zakładki [Zlecenia](#page-32-0)

Najkrótsza sciezka to dodanie jej bezposrednio w zakladce Sprawy **(1)** jak na obrazku ponizej, edycji sprawy **(2)**, usuni cia sprawy **(3)**. Ikonka Od wież **(4)** pozwala na od wie enie listy spraw (aby zobaczy sprawy wła nie wprowadzonych przez innych u ytkowników. Ikonki Wszystkie i Moje **(5)** – widoczno spraw wszystkich u ytkowników lub aktualnie zalogowanego u ytkownika. Grupuj (6) – grupowanie nast puje po przeci gni ciu tytułu kolumny na pasek grupowania. Kolejne pola pozwalaj na proste filtrowanie **(7)** spraw stosujac filtry: gmina, obreb, arkusz lub dzialka. **(8)** Pokazuje na mapie dzialki powiazane z podswietlona sprawa **(9)** Sortowanie kolumn, ustawienia widocznosci kolumn i kolejnosc ich wyswietlania opisane sa w instrukcji w punkcie [Ustawienia kolumn i ich sortowanie](#page-15-0). **(9A)** Lista przykladowych spraw

![](_page_17_Picture_153.jpeg)

**(10)** Wyszukiwanie polega na wpisaniu ci gu znaków. Trzeba przy tym pami ta, e program wyszukuje tylko w jednej komórce, wi c je eli mamy znak sprawy podzielony na trzy komórki to nie wyszuka cało ci numeru sprawy (aby bylo to mozliwe w [ustawieniach kolumn](#page-15-0) mozna wlaczyc wyswietlanie kolumny z pelnym numerem sprawy)

**(11)** Licznik wskazujacy ilosc wszystkich widocznych spraw oraz numer aktualnie podswietlonej sprawy.

**(12)** Lista przykladowych dokumentów (pism oraz zalaczników) dodanych do podswietlonej sprawy

**(13)** Dolna listwa sklada sie z wymienionych ponizej zakladek. Funkcje tych zakladek zostana szerzej opisane w kolejnych punktach instrukcji.

Zakladka [Dokumenty](#page-24-0)

Zakladka [Obsluga sprawy](#page-27-0)

Zakladka [Filtrowanie spraw](#page-28-0) Zakladka [Filtrowanie dokumentów](#page-29-0) Zakladka [Kartoteka](#page-30-0) Zakladka [Metryka sprawy](#page-30-1)

### <span id="page-18-0"></span>**4.2 Sprawa - okno dodawania sprawy zakładka Dane**

Zakładka **Dane** zawiera podstawowe informacje dotyczące Sprawy

**(1)** Gminy (pole wyboru podpowiadaj ce gminy ustawione w **opcje->konfiguracja->inne** )

**(2)** Znaku sprawy (podpowiadany zgodnie z ustawieniami w [opcje -> konfiguracja -> autonumeracja](#page-6-1) )

**Uwaga! Autonumeracja wpisze sie po wprowadzeniu daty wpływu wniosku.**

**(3)** Cz pól to pozycje tzw. "słownikowe" Klikaj c na "trzy kropeczki" mo na zdefiniowa slownik z dowolnymi wlasnymi nazwami np. dla pola: "Rodzaj sprawy". U ycie tego pola umo liwi łatwiejsze [Filtrowanie](#page-28-0) i tworzenie [Raportów](#page-35-0) spraw na przykład raport wszystkich sprawy z polem "Rodzaj sprawy" ustawionym na "Pozwolenie na budow"

![](_page_18_Picture_97.jpeg)

(4) Sekcja z datami powi zanymi ze spraw. Je eli jest wpisana data "terminu załatwienia" b dzie ona

na głównym ekranie w kolorze pomara czowym (7-10 dni przed terminem lub czerwonym – od 7 dni ) . Progi mo na zmieni w [opcje->konfiguracja->Administracja](#page-6-1)

![](_page_19_Picture_80.jpeg)

**(5)** Pracownik prowadz cy dan spraw. Mo na tu wybra jednego - głównego pracownika prowadz cego spraw. Przypisanie innych pracowników do danej sprawy jest moliwe w oknie Sprawy w zakładce [Administracja](#page-23-1)

**(6)** Sekcja umo liwia wprowadzenie działek powi zanych ze spraw. Dane działek mo na wpisa r cznie stosując przycisk (6a).

Ikona (6b) umo liwia wprowadzenie działek [zaimportowanych z pliku GML.](#page-40-0) Przed u yciem przycisku (6b) nale y zaznaczy identyfikatory wybranych działek w zakładce [Mapa.](#page-42-0)

#### <span id="page-19-0"></span>**4.3 Sprawa - zakładka Osoby**

W zakładce **Osoby** mozna do Sprawy przypisac dane osób zwiazanych ze sprawa np.: wnioskodawca, wła ciciel, strona, inwestor lub pełnomocnik

![](_page_19_Picture_81.jpeg)

W kolejnym oknie pojawi sie mozliwosc wstawienia do sprawy danych z (a) bazy osób wpisanych wczesniej do programu, (b) lista pojawi sie jesli do sprawy dodano juz dzialke z pliku GML zawierajacego dane osobowe (c) lista pojawi sie jesli w zakladce Mapa wczytany plik GML zawieral dane osobowe i przy mapie zaznaczono przynajmniej jeden identyfikator dzialki.

![](_page_20_Picture_48.jpeg)

# <span id="page-20-0"></span>**4.4 Sprawa - zakładka Dane dodatkowe**

Zakładka Dane dodatkowe - mo na tu zdefiniowa dowolne dodatkowe pola. Definiujemy je w [opcje](#page-6-1) <u>-> konfiguracja -> administracja</u>.<br>Ponizej przyklad z kilkoma wlasnymi polami typu: dowolny tekst, data, lista wyboru (dostepne sa takze

pola tylko na liczby lub kwoty).

![](_page_20_Picture_49.jpeg)

#### <span id="page-21-0"></span>**4.5 Sprawa - zakładka Budowle**

Zakładka **Budowle** pozwala na wpisanie szerokiego zakresu danych powiazanych z budowla dokumentów i ich dat, parametrów technicznych budowli oraz osób powiazanych z budowla. Jesli chcesz tworzy raporty do GUS-u (B-05, B-06) to przy budowli nalezy wpisywac date pozwolenia na budowe oraz w parametrach technicznych budowli wypelnic sekcje niezbedne do utworzenia tych raportów (miejsca zaznaczone na obrazkach ponizej).

![](_page_21_Picture_32.jpeg)

![](_page_22_Picture_22.jpeg)

# <span id="page-22-0"></span>**4.6 Sprawa - zakładka Odwołania**

Zakładka Odwołania to spis ewentualnych odwoła w sprawie.

![](_page_22_Picture_23.jpeg)

#### <span id="page-23-0"></span>**4.7 Sprawa - zakładka Metryka**

Zakładka **Metryka** pozwala na dodawanie, edycję, usuwanie i pozycjonowanie metryki do wydruku.

![](_page_23_Picture_79.jpeg)

Wydruk powyzszej metryki jest mo liwy z dolnego menu programu Estima gdzie dostepna jest zakladka "[Metryka sprawy"](#page-30-1).

W [opcjach programu -> konfiguracja -> Administracja](#page-6-1) można zaznaczy czy program ma zgłasza wpis do metryki przy dodawaniu pisma do sprawy.

![](_page_23_Picture_80.jpeg)

#### <span id="page-23-1"></span>**4.8 Sprawa - zakładka Administracja**

W zakładce Administracja wida informacj kiedy i przez kogo została zało ona sprawa oraz do którego u ytkownika sprawa jest przypisana.

Spraw mo na przypisa do kilku u ytkowników. Mo na tak e zmienia przypisanych u ytkowników w trakcie trwania sprawy.

Dost p u ytkownika do zakładki Administracja i przypisywania spraw mo na kontrolowa uprawnieniami w **Słowniki -> U ytkownicy** 

![](_page_24_Picture_98.jpeg)

#### <span id="page-24-0"></span>**4.9 Dodawanie dokumentów do sprawy**

Na dole listy spraw w zakładce **Dokumenty** mo na:

(1) Doda dokument/pismo z szablonu (szablony nale y przygotowa w [Słowniki -> Edytor szablonów](#page-11-0) )

**(2)** Edytowa tre dodanego ju dokumentu/pisma (opis poni ej)

**(3)** Doł czy dowolny plik np. zdj cie lub pdf lub link do takiego pliku

**(4)** Uruchomić tradycyjne skanowanie za pomocą skanera

(5) Otworzy zał cznik w programie zewn trznym np. plik pdf oraz eksportowa zał cznik na dysk komputera

- **(6)** Wysła zał cznik e-mailem
- **(7)** Grupowa list pism wg kryterium rejestru
- **(8)** Usun pismo/dokument/zał cznik
- **(9)** Sprawa pod wietlona na li cie spraw

**(10)** Dokumenty dodane do pod wietlonej sprawy

![](_page_25_Picture_57.jpeg)

Dodawanie dokumentów z szablonu mo $e$  by rozdzielone na 2 lub 3 kroki (grupa -> rejestr -> nazwa pisma jak na obrazku poni ej) - zmian tego ustawienia mo na dokona w Opcjach programu -> konfiguracja -> administracja.

Lista dokumentów składa się z wszystkich pism wprowadzonych wcze niej w [Słowniku szablonów](#page-11-0) [pism](#page-11-0)

![](_page_25_Picture_58.jpeg)

Po klikni ciu na wybrany dokument poka e się okienko z Danymi dokumentu (D1) - można w nim okre li daty dokumentu, rejestr i numer decyzji. W zakładce Osoby (D2) mo na wpisa do dokumenty dane innych osób innych ni wcze niej powi zanych ze Spraw. W kolejnych zakładkach tego okienka mo na ewidencjonowa odwołania i decyzje nadzwyczajne dotycz ce tego dokumentu, doda zał czniki, stre ci ustalenia decyzji lub dopisa uwagi.

![](_page_26_Picture_35.jpeg)

Po dodaniu danych dokumentu w powy szym okienku można dokument edytować przyciskiem

#### Edytuj treść

Poni ej obrazek z przykładowym pismem w trybie edycji. W tym przykładowym pi mie zaznaczyli my kolorem niebieskim wszystkie dane, które przeniosły się z pod wietlonej Sprawy. Pismo można dowolnie redagowa, wstawi dodatkowe dane ze Sprawy (poprzez górne menu Wstaw), zapisa, wydrukowa itp.

![](_page_27_Picture_49.jpeg)

### <span id="page-27-0"></span>**4.10 Obsługa sprawy**

Zakładka Obsługa Sprawy (1) jest pomocna w kierowaniu zlece innym pracownikom.

Na poni szym obrazku dla pod wietlona jest sprawa ABC/578/2023 - dla tej sprawy w zakładce Obsługa Sprawy (1) przyciskiem (2) dodano zlecenie. W oknie edycji zlecenia (5) widzimy temat zlecenia, autora zlecenia i osob wskazan do realizacji zlecenia - osoba wskazana do realizacji zobaczy to zlecenie w swoim programie w zakładce [Zlecenia.](#page-32-0) W oknie edycji w sekcji "Wpisy w kalendarzu" mo na te doda termin przypomnienia - okienka które w okre lony dzie i czasie pojawi si w programie osoby skierowanej do przyj cia zlecenia.

![](_page_28_Picture_52.jpeg)

Przycisk (3) słu y do dodawania krótkich notatek opisuj cy przebieg realizacji zlecenia. Przyciski (4) słu do edycji i usuni cia zlecenia.

#### <span id="page-28-0"></span>**4.11 Filtrowanie spraw**

W zakładce Filtrowanie spraw (1) po u yciu przycisku (2) otworzy si okno filtrowania (3), w którym mo na filtrowa sprawy według wielu ró nych kryteriów.

Poni ej wybrano wszystkie sprawy z Rodzaju "Zgłoszenie robót" prowadzone przez pracownika Jan Kierownik. Ustawione filtry sumuj się i można ustawię dowolną ilo kryteriów np. sprawy z Rodzaju "Pozwolenie na budow" prowadzone przez Jan Kierownik i Klaudia Specjalista z dat zako czenia sprawy od 2023.01.01 do 2023.01.31 tylko w obr bie Chmielowice.

![](_page_29_Picture_47.jpeg)

Po zatwierdzeniu filtrowania przyciskiem OK pojawi si lista przefiltrowanych spraw mo na je zaznacza i odznacza przyciskami (4).

#### <span id="page-29-0"></span>**4.12 Filtrowanie dokumentów**

Zakładka Filtrowanie dokumentów (1) po u yciu przycisku (2) otworzy si okno filtrowania (3), w którym mo na filtrowa dokumenty według wielu ró nych kryteriów. Na poni szym obrazku wybrano wszystkie dokumenty wystawione z szablonu "Decyzja - BRAK pozwolenia na budow".

Ustawione filtry sumuj si i mo na ustawi kilka kryteriów np. Wszystkie dokumenty z danego rejestru z dat ostateczno ci w zadanym okresie.

![](_page_30_Picture_66.jpeg)

#### <span id="page-30-0"></span>**4.13 Kartoteka**

Zakładka Kartoteka (1) to podstawowe dane sprawy i tabularyczny spis pism dotycz cych sprawy z mo liwo ci wydruku (2).

![](_page_30_Picture_67.jpeg)

#### <span id="page-30-1"></span>**4.14 Metryka sprawy**

Zakładka Metryka sprawy (1) to wykaz kolejnych czynno ci podczas realizacji sprawy.

W [Opcje -> Konfiguracja -> Administracja](#page-6-1) można włęczy opcję z pytaniem czy dodawana czynno ma by wpisana do metryki.

**Metryka sprawy** słu y do jedynie wydruku (2) metryki, w razie potrzeby dokonania zmian w pozycjach metryki lub usuni cia niektórych pozycji mo na to wykona w oknie edycji [sprawy -> zakładka Metryka](#page-23-0)

![](_page_31_Picture_49.jpeg)

# <span id="page-31-0"></span>**V Budowle**

Zakładka **Budowle (1)** umo liwia wy wietlenie wszystkich wprowadzonych do programu budowli (2), edytowanie wybranej budowli (3), przej cie do sprawy zwi zanej z budowl (4).

W celu wyszukania budowli na li cie mo na u y ogólnego pola wyszukiwania (5) - to pole wyszukuje w obr bie danych widocznych w kolumnach. To jakie kolumny są widoczne można kontrolowa pod ikon $*$  (6).

Wyszukiwanie po innych parametrach budowli umo liwia przycisk Filtr (7) i okno filtrowania (7a)

![](_page_32_Picture_99.jpeg)

### <span id="page-32-0"></span>**VI Zlecenia**

Zakładka Zlecenia (1) umo liwia przydzielenie pracy konkretnemu pracownikowi. Zlecenie mo na traktowa jako proste przekierowanie pisma przychodz cego do konkretnego pracownika, który dopiero zało y Spraw, wpisze do niej pełny zakres wymaganych dane i zajmie się realizacją tej sprawy. Adresatem Zlecenia może być także kierownik, który założy Sprawę i przydzieli jej realizacj konkretnemu pracownikowi.

Zlecenie można dodać bezpo rednio w zakładce Zlecenia przyciskiem (2) Zlecenie można także doda:

- · do ju istniej cej Sprawy w zakładce [Obsługa sprawy](#page-27-0)
- do pisma przychodz cego w zakładce Pisma przychodz ce

Gotowe zlecenie mo na edytowa (3), wydrukowa (4), od wie y list zlece (5) - gdyby w mi dzyczasie inny pracownik dodał zlecenie na innym stanowisk,

(6) to filtr wyboru osób prowadz cych zlecenie. Do gotowego zlecenia mo na zało y spraw (7), doł czy zlecenie do ju istniej cej sprawy (8) lub jednocze nie zako czy zlecenie i zało y dla niego spraw (9). Zlecenia mo na przeszukiwa (10). Na dolnej listwie (11) mo na zako czy zlecenie, doda do niego wpis do kalendarza, przej do sprawy powi zanej z zleceniem. (12) przedstawia okno edycji zlecenia. W oknie edycji w sekcji "Wpisy w kalendarzu" mo na doda termin przypomnienia okienka które w okre lony dzie i czasie pojawi się w programie osoby skierowanej do przyjęcia

zlecenia.

![](_page_33_Picture_2.jpeg)

### <span id="page-33-0"></span>**VII Kalendarz**

Zakładka Kalendarz (1) słu y do dodawania dowolnych przypomnie. Je li na przykład umówiłe si z petentem w sprawie wglądu do dokumentacji danego dnia o godzinie 10.00 możesz ustawi przypomnienie (2). Obrazek (3) to okno edycji przypomnienia w kalendarzu - ustawiono w nim przypomnienie, które automatycznie pojawi się na ekranie Estima o wyznaczonej godzinie. Termin w kalendarzu mo na doda tak e podczas tworzenia [Zlecenia](#page-32-0) oraz przy sprawie - w zakładce [Obsługa](#page-27-0) [Sprawy.](#page-27-0) Widok kalendarza mo na wy wietla w trybie dziennym, tygodniowym lub miesi cznym oraz wy wietli wpisy tylko wybranych pracowników (4)

![](_page_34_Picture_15.jpeg)

Poni ej okno z przypomnieniem jakie pojawi się na Ekranie Estima w wyznaczonym terminie.

![](_page_35_Picture_73.jpeg)

Kalendarz mo esz powi za ze swoim kontem Google wtedy przypomnienia pojawi się na Twoim telefonie (je li na telefonie jeste zalogowany do konta Google).

## <span id="page-35-0"></span>**VIII Raporty**

![](_page_35_Picture_4.jpeg)

W Zakładce **Raporty (1)** zawarto kilka wzorów raportów (2).

Aby dane pojawiły si na tych raportach musz by wypełnione stosowne pola w [Sprawy - zakładka](#page-21-0) **[Budowle](#page-21-0)** 

![](_page_36_Picture_48.jpeg)

Dla raportów zwi zanych z wnioskami, decyzjami i rejestrami obok zakresu dat mo na wybra nazw szablonu u ytego przy nadawaniu decyzji (obrazek poni ej).

Raport mo na wykona tak e wg rejestru jednak je li do sprawy dodano ró ne pisma z tego samego rejestru to wszystkie pojawi si na wykazie. Pomocne w takim przypadku b dzie pole "tylko decyzje ostateczne" - zaznaczenie tego pola powoduje umieszczenie na raporcie tylko tych dokumentów, przy których wpisano dat ostateczno ci.

![](_page_37_Picture_19.jpeg)

Szeroki zakres filtrowania i sortowania daj raporty dotycz ce Spraw. W ka dym raporcie mo na zaznaczy jeden lub kilka filtrów (wtedy filtry sumuj si) jak na przykładowym obrazku poni ej.

![](_page_38_Picture_28.jpeg)

# <span id="page-38-0"></span>**IX Wykresy**

Zakładka **Wykresy (1)** pozwala przedstawi w formie wykresu struktur obsłu onych spraw w zadanym okresie czasowym.

![](_page_39_Picture_1.jpeg)

## <span id="page-39-0"></span>**X Pisma przychodzące**

Dost p do zakładki Pisma przychodz ce (1) mo na w Słowniku u ytkowników przydzieli tylko u ytkownikom obsługuj cym kancelari.

Po otrzymaniu pisma kancelaria dodaje pismo do programu (2) mając możliwo wprowadzenia podstawowych danych dotycz cych tego pisma (3). Okno dodawania pisma umo liwia te wprowadzenie szerszego zakresu danych jak osoby, działki, budowle itp. (3a) - wszystkie wprowadzone tu dane przenios się do Sprawy.

Dodane pismo przychodz ce mo na następnie przekierowa poprzez utworzenie [Sprawy](#page-18-0) (4) przypisanie pisma do istniej ce sprawy (5) lub utworzenie zlecenia (6).

Przykładowa cie ka wygl da nast puj co: kancelaria przyjmuje i wpisuje dane wniosku do zakładki Pisma przychodz ce -> na podstawie pisma przychodz cego kancelaria tworzy Zlecenie przypisane do kierownika -> na podstawie Zlecenia kierownik tworzy Spraw przypisan do realizacji konkretnemu pracownikowi.

![](_page_40_Picture_61.jpeg)

## <span id="page-40-0"></span>**XI Mapa**

### **11.1 Mapa - import danych z pliku GML**

Estima umo liwia wczytywanie danych z plików GML z geodanymi.

Estima wersja jednostanowiskowa - w katalogu programu (domy Inie dysk C:/ESTIMA) uruchom plik gml.exe i wska plik GML zawieraj cy geodane.

W katalogu programu powstanie plik o nazwie mapa.m6 - plik ten zawiera dane z GML przekonwertowane na potrzeby pracy w Estima.

**Estima wersja wielostanowiskowa** - nale y zainstalowa program serwerowy dla mapy (plik estima\_serwer\_mapy.exe).

W katalogu serwera mapy (domy lnie dysk C:/Estima\_serwer\_mapy) uruchom kolejno plik GO\_instaluj\_usluge\_serwera.bat i plik GO\_START\_serwer.bat

W katalogu serwera mapy uruchom plik gml.exe i wska plik GML zawieraj cy geodane. W katalogu serwera mapy powstanie plik o nazwie mapa.m6 - plik ten zawiera dane z GML przekonwertowane na potrzeby pracy w Estima.

W tym samym katalogu otwórz plik serwer.ini, w którym nale y okre li

1) cie k do katalogu serwera mapy ( je li zainstalowano go do cie ki domy lnej to dysk C:/ Estima\_serwer\_mapy)

2) adres IP komputera na którym zainstalowano serwer mapy

3) portu jaki serwer mapy ma u ywa do poł cze

serwer.ini - Notatnik

```
Plik Edycja Format Widok Pomoc
[Opcje]
SciezkaDokumentow=E:\mapa m6 server mapy
SciezkaDokumentowKopia=
KatalogBazy=C:\ESTIMA serwer mapy
                                     1
[Serwer]
DBName=mapa.mm6
SSL=0Port=8088
root=mapa
log=0[Serwer_mapa]
Adres=192.188.1.104 2
Port=8088
           3
SSL = 0
```
Nale y zapisa wprowadzone zmiany.

Kolejnym krokiem jest skopiowanie wersów od [Serwer\_mapa] - jak zaznaczono powy ej niebiesk ramk

i wklejenie tego wersów do plików serwer.ini na ka dym stanowisku gdzie zainstalowany jest program Estima (domy Inie dysk C:/ESTIMA -> plik serwer.ini)

Aby w programie Estima móc korzysta z mapy nale y w górnym menu Estima -> opcje/konfiguracja -> zakładka wygląd zaznaczy aby mapa była wczytywana przy każdym starcie programu

![](_page_42_Picture_127.jpeg)

### <span id="page-42-0"></span>**11.2 Mapa - opis funkcji**

Zakładka **Mapa (1)** pozwala na na obsługę map w dwóch głównych obszarach:

1. Import danych EGiB z formatu GML ich prezentacja w programie (granice działek, budynków itp.). Wczytanie danych pozyskanych z GML pozwala na:

- $\cdot$  ł czenie spraw z map przez identyfikatory działek. Je li w sprawie dodane s identyfikatory działek których sprawa dotyczy to w prosty sposób mamy molliwo przej cia do mapy i jej wycentrowania na przedmiotowym obszarze
- wybór działek na mapie (działka przedmiotowa, s siednie itp.) i wykorzystanie tego wyboru do dodania identyfikatorów działek do sprawy
- wykorzystanie informacji o wła cicielach/władaj cych pozyskanych z pliku GML do wprowadzania danych osobowych w sprawie (wnioskodawca, strona itp).
- · wyszukiwanie spraw przypisanych do działki po jej wskazaniu na mapie
- 2. Prowadzenie własnej warstwy danych przestrzennych obejmujących zasięgi spraw
- mo liwo rysowania zasi gu bezpo rednio na mapie lub automatycznego tworzenia zakresu na podstawie działek przypisanych do sprawy
- kolorowanie zakresów w zale no ci od rodzaju sprawy
- moliwo eksportu do SHP i np. zasilenia geoportalu

Mapa zawiera opcje wł czenia podkładu Openstreetmap lub ortofotampy. U ytkownik może doda własne ródła dodatkowych informacji z serwisów online WMS, WMTS, WCS oraz doł czy własne dane w formatach SHP, DXF, TIFF itp

Ikony (2) pozwalaj na poruszanie si po mapie - (a) zaznaczanie działek lub obiektów - zaznaczona działka wypełnia si kolorem czerwonym. (b) Przesuwanie mapy, mo na je tak e wykona z wci ni tym prawym przyciskiem myszki. (c) Powi kszanie fragmentu mapy, (d,e) powi kszanie lub pomniejszanie cało ci mapy, (f) pokazanie całej mapy.

![](_page_43_Figure_1.jpeg)

Powy sza mapa wy wietla się na podkładzie z OpenStreetMap (4) i ma włęczoną tylko warstwę EGiB wczytan<sub>z</sub> GML. Inne warstwy mo na wczyta pod ikon<sub>(3)</sub>

![](_page_43_Picture_3.jpeg)

Warstwy mo na wł cza /wył cza na pasku bocznym z list warstw (3A)

Sekcja działki (5) to lista wszystkich identyfikatorów działek wczytanych z pliku GML. Działki można tu łatwo wyszuka (5a) lub zawęzie listę działek stosujęc filtry. Jest to kluczowa sekcja do tworzenia powi zania działki ze Sprawą. Znaleziona działka musi zosta zaznaczona

 $\sqrt{166101}$  1.0103.AR 44.112/10

Je li Sprawa dotyczy kilku działek mo na zaznaczy je r cznie lub posłu y się funkcjami

dodatkowymi pod ikon (5b) np. zaznaczenia wszystkich działek s siaduj cych.

![](_page_44_Picture_100.jpeg)

W ten szybki sposób zaznaczonych zostało kilkana cie działek. Ka da z nich zawiera komplet danych (6).

W oknie **dodawania Sprawy** - w sekcji działek - można teraz użyć ikony **aby wczyta** dane ze wszystkich identyfikatorów działek zaznaczonych na mapie. Je li wczytany plik GML zawierał dane osobowe (wła cicieli, władaj cych) to takie dane pojawi się do wyboru w oknie [Sprawy - zakładka](#page-18-0) **[Osoby](#page-18-0)** 

Gdy istnieje powi zaniu obiektu z mapy ze sprawę można w łatwy sposób poruszać się między

Sprawy zakładkami Mapa i Sprawy. W zakładce Mapa pod wietlenie obiektu i u ycie ikony (7) przeniesie nas do zakładki Sprawy wyszukując sprawy związane z pod wietlonym obiektem.

B d c za w zakładce Sprawy mo na pod wietli wybran spraw i klikną ikonę Pokaż aby przenie si do Mapy i do obiektu/działki powi zanego z wybran spraw.

Ikony na lewym pasku mapy (8) słu do [tworzenia obiektów na własnej warstwie](#page-44-0)

#### <span id="page-44-0"></span>**11.3 Mapa - warstwa własna**

Zakładka Mapa umo liwia rysowanie na własnej warstwie i tworzenia powi za między narysowanymi obiektami a sprawami.

Na poni szym obrazku ikony (1) pozwalaj na tworzenie (a) linii, (b) linii zamkni tych, (c) wstawiania

obrysu działek wskazanych w pod wietlonej sprawie, (d) obrys działki/działek wbranych na mapie, (e) prostok t, (f) okrą, (g) łuk, (h) edycja punktów ju utworzonego obiektu, (i) wstawia dane sprawy pod wietlonej w zakładce Sprawy do wybranego na mapie obiektu, (j) usuwa wskazany obiekt.

![](_page_45_Figure_2.jpeg)

Tu po narysowaniu obiektu Estima zapyta czy powi za obiekt z sprawą pod wietloną w zakładce Sprawy.

![](_page_45_Picture_155.jpeg)

Je li powi zanie jest poprawne - potwierd wstawienie danych sprawy. Je li dla narysowanego obiektu wła ciwa powinna by inna sprawa przejd do zakładki Sprawy aby pod wietli wła ciw spraw, wró do zakładki Mapy i u yj ikony (1h) w celu powiązania obiektu ze poprawną sprawą.

Narysowane obiekty własne np. (2) po powi zaniu ich ze sprawą są kreskowane w zależności od rodzaju tej sprawy. W tym przypadku jest to kreskowanie kolorem czarnym (2a) ustawione dla rodzaju sprawy "Realizacja inwestycji" (2b). Ustawienie kreskowania mo na zmienia - w tym celu nale y

![](_page_46_Picture_60.jpeg)

klikną dwukrotnie na wybraną listą warstw (2a), w otwartym oknie wybra rodzaj sprawy i zmieni kolorystyk jego kreskowania:

Dodatkowe ustawienia dotycz ce stylizacji mapy oraz moliwo eksportu warstwy do pliku SHP znajduj si pod ikon<sub>(3)</sub>

Zapis domy lnego układu stylizacji mapy dost pny jest tylko dla administratora programu.

Usuwanie warstw EGB\_xxx i warstwy urz du równie dost pne jest tylko dla administratora programu.

### <span id="page-46-0"></span>**11.4 Mapa - warstwa GESUT z WMS**

Do zakładki Mapa mo na wczyta ró ne warstwy wektorowe lub rastrowe. W poni szym przykładzie poka emy wczytanie warstwy z uzbrojeniem terenu z pliku WMS.

Wybierz ikon "Warstwy" -> dodaj warstw WMS. Upewnij się że pole "Lista warstw" poniżej jest zaznaczone do wy wietlania.

![](_page_47_Picture_117.jpeg)

Dodaj adres usługi i upewnij się e jest zaznaczona jako włęczona

![](_page_47_Picture_118.jpeg)

Na li cie warstw wł cz wy wietlanie warstwy GESUT. Warstwa b dzie widoczna na mapie tylko w przypadku odpowiedniego przybli enia widoku.

![](_page_47_Figure_5.jpeg)